## **1) NEW REGISTRATION :**

- For New Registration **click on New Registration Menu**
- Select **Advertisement number, Post Applied For and Belongs to Category**
- All the **field are mandatory to fill for New Registration / New Application.**

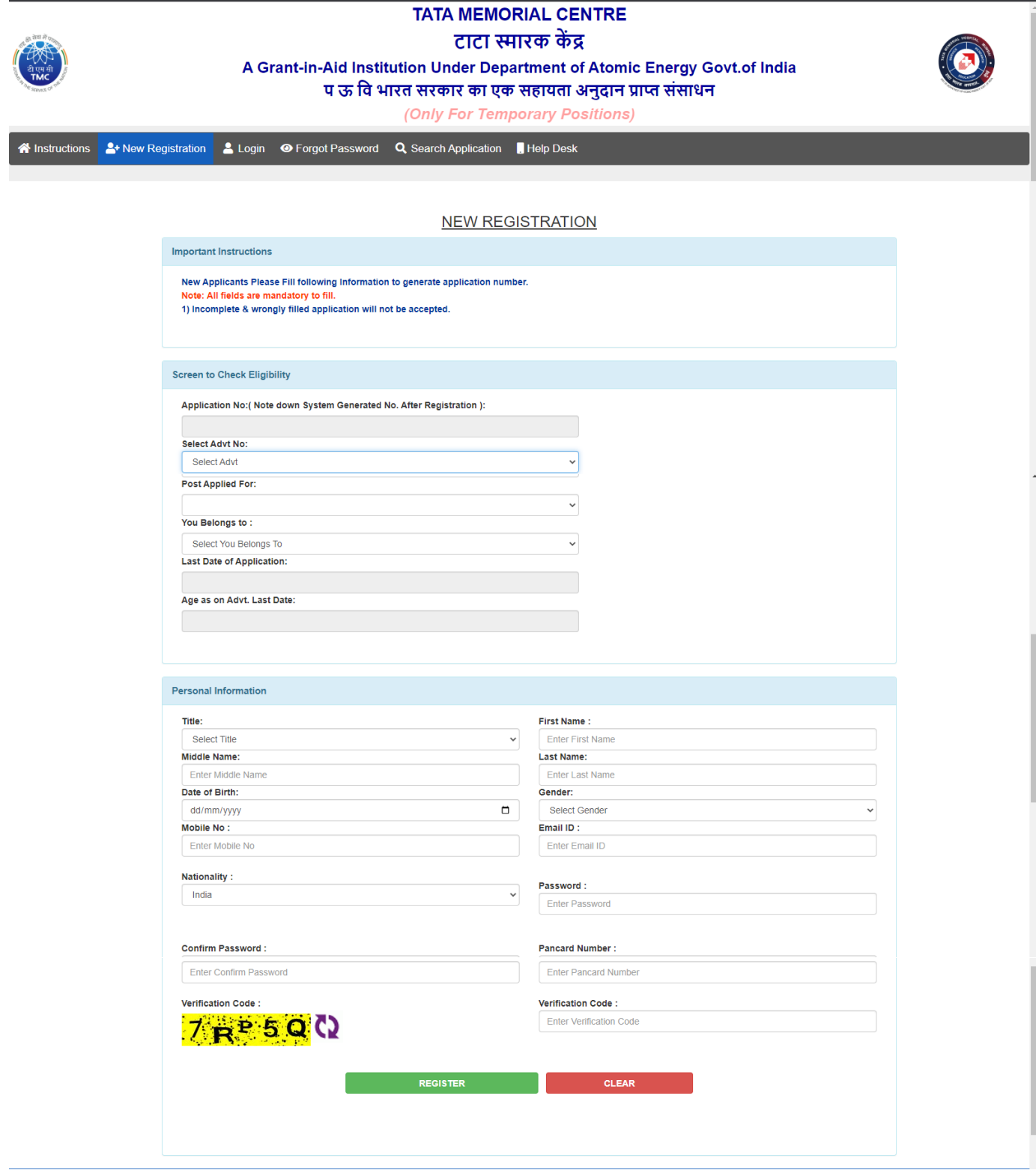

#### **After Successful Registration you will receive email with credentials**

TMC - Temporary Post Online Registration Details Inbox x 8 G TMC - Tata Memorial Centre 19:40 (0 minutes ago) ☆ ← :  $\Omega$ to me  $\star$ Dear K RATHOD Application Number: T/TEST/CONT/2022/43346 Password: Kailas@123 Date & Time : 04-11-2022 19:40:32 You have successfully completed your Primary registration of the online application process in TMC (Tata Memorial Centre) To complete the remaining stages of the application process, you will require to login in to the online application module and pay the application fee (if applicable). Click here to login : https://tmc.gov.in/Temp/frm\_Login.aspx All the information pertaining to this recruitment will be available on the website and further correspondence will be undertaken through Email only. Kindly note that, in case of submission of incorrect information or suppression of facts, your candidature is liable to be rejected at any stage. H.R.D OFFICER TATA MEMORIAL HOSPITAL Note: This is a system generated mail.Please don't reply.

# **2) LOGIN PAGE :**

 $\triangleright$  Login with Application Number and Password to complete the form.

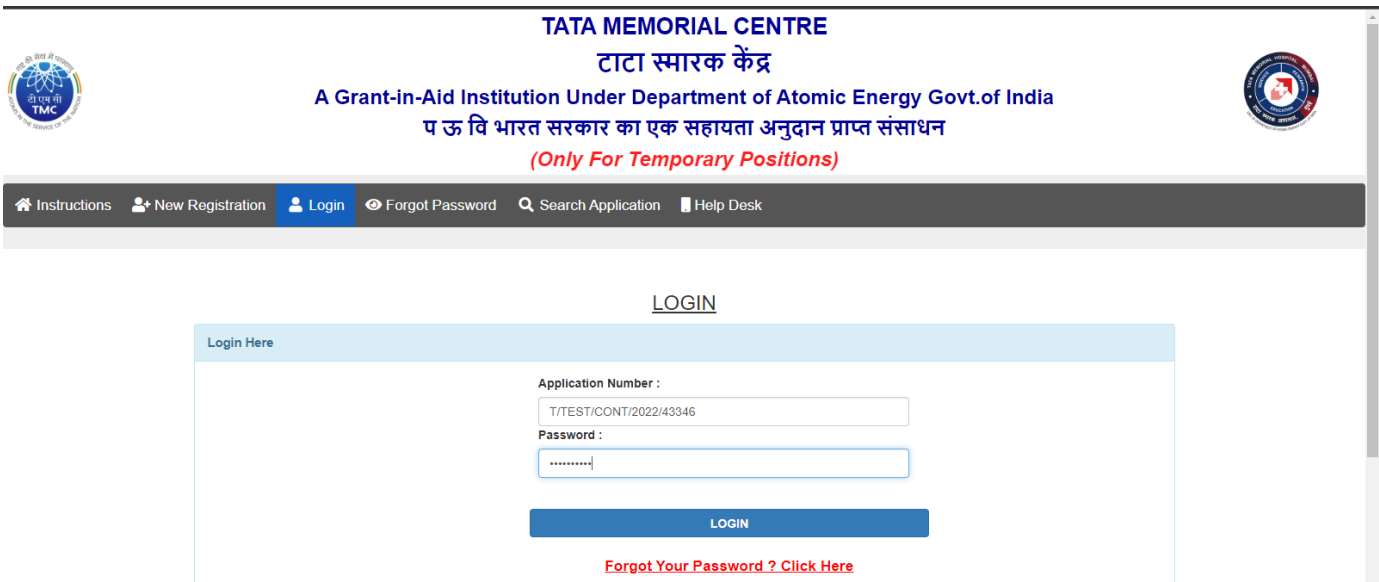

# **3) HOME PAGE :**

You have to click on **Go To Screen 1 Button** to complete the form step1

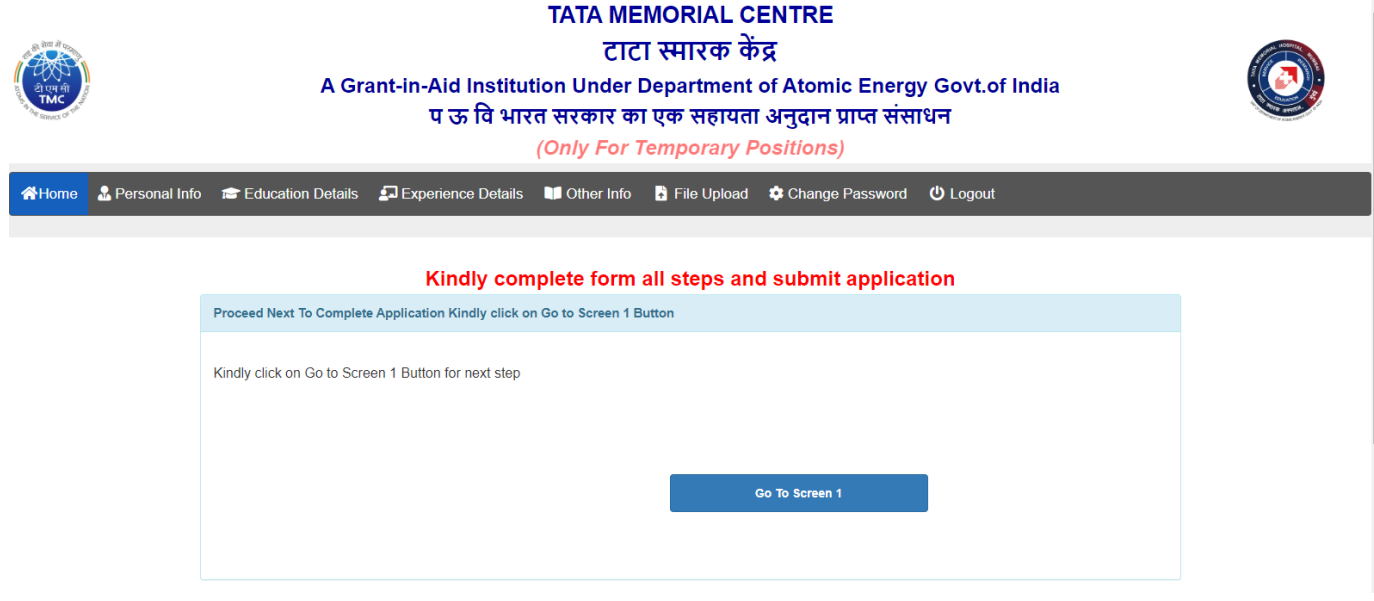

# **4) PERSONAL INFOMATION PAGE :**

- $\triangleright$  Here you will get your personal information details.
- You can **modify the details by clicking on update button** as below.
- Click next button to proceed **next screen**

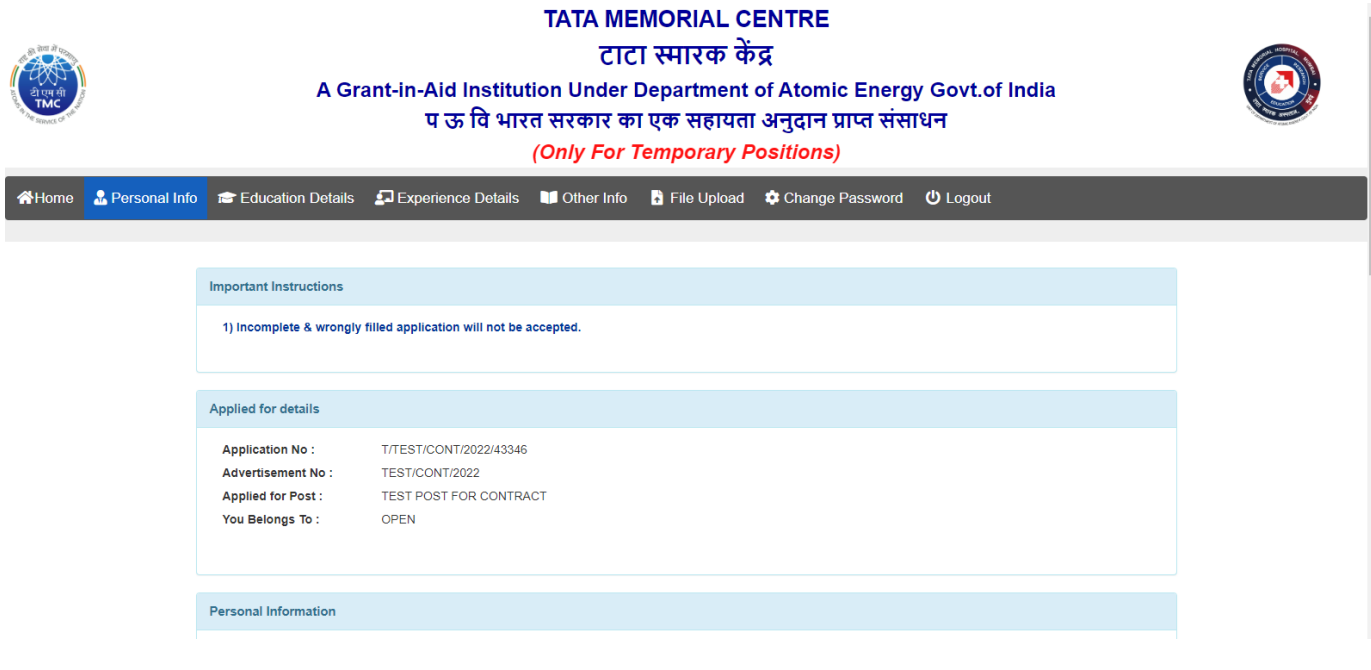

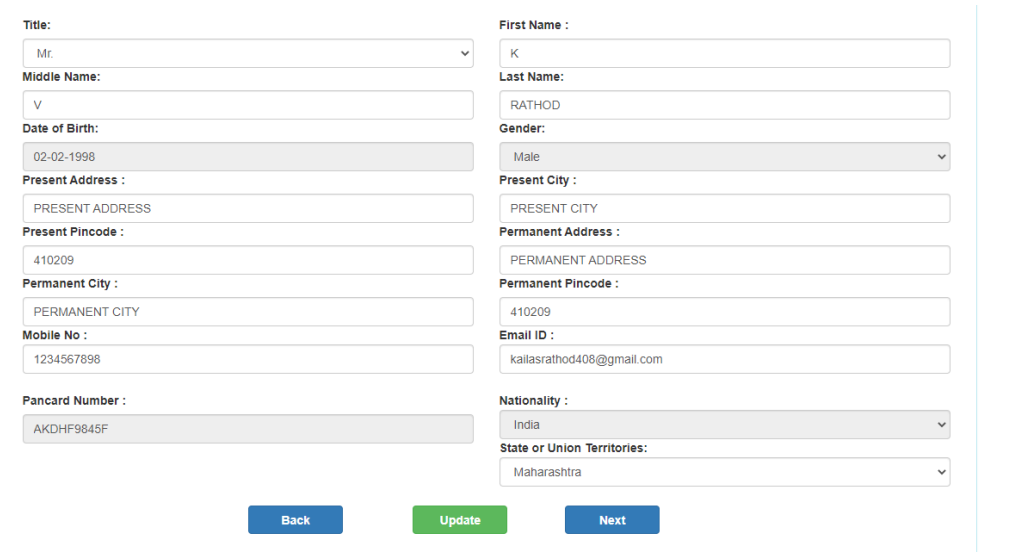

# **5) EDUCATIONAL DETAILS PAGE**

You have to **add at least one education details go proceed next step**

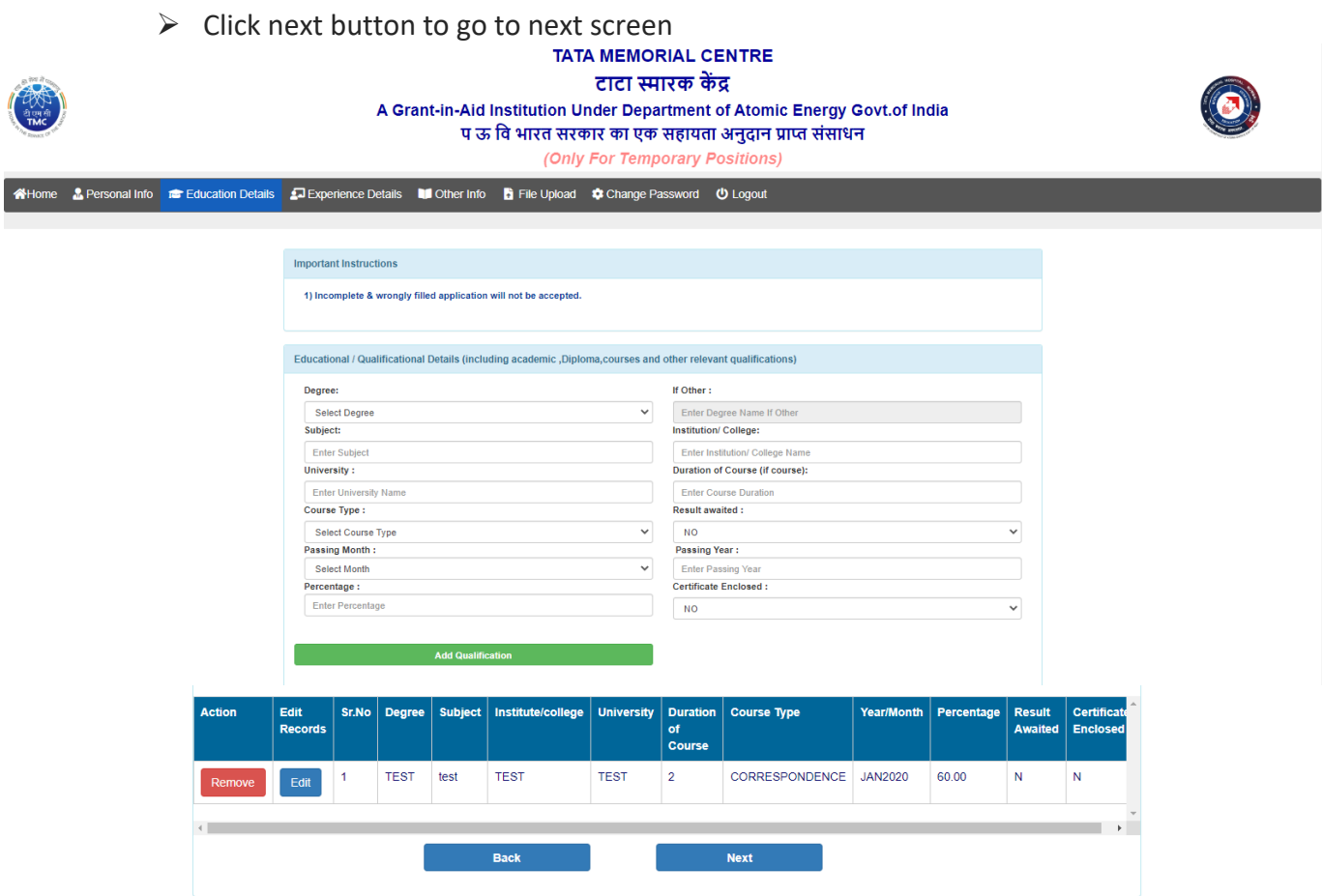

To modify the details click on **EDIT** button and change details and click on **UPDATE**

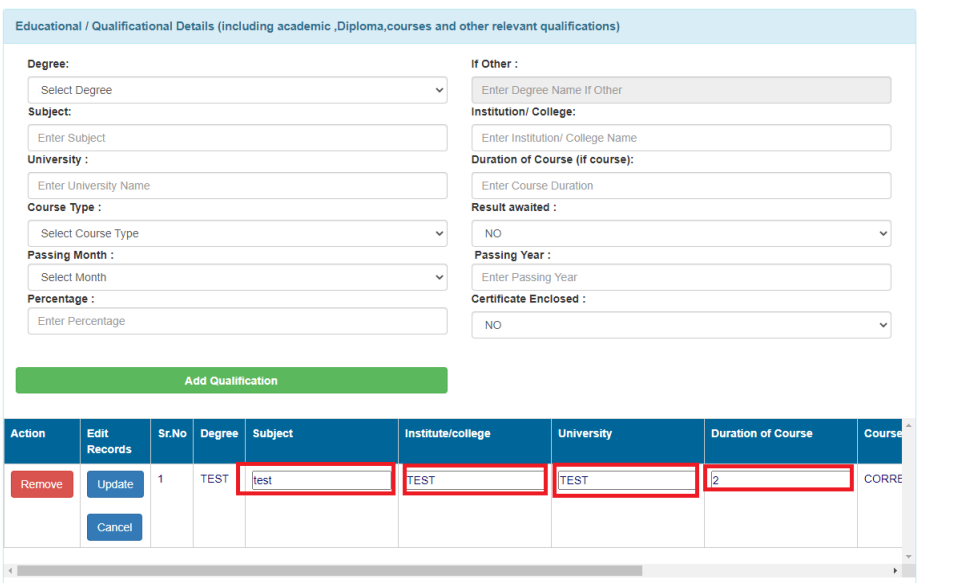

#### **6) PROFESSONAL EXPERIENCE: (Training period will not counted as Experience)**

- You have to **add at least one experience details to proceed next**
- $\triangleright$  Click next button to go to next screen

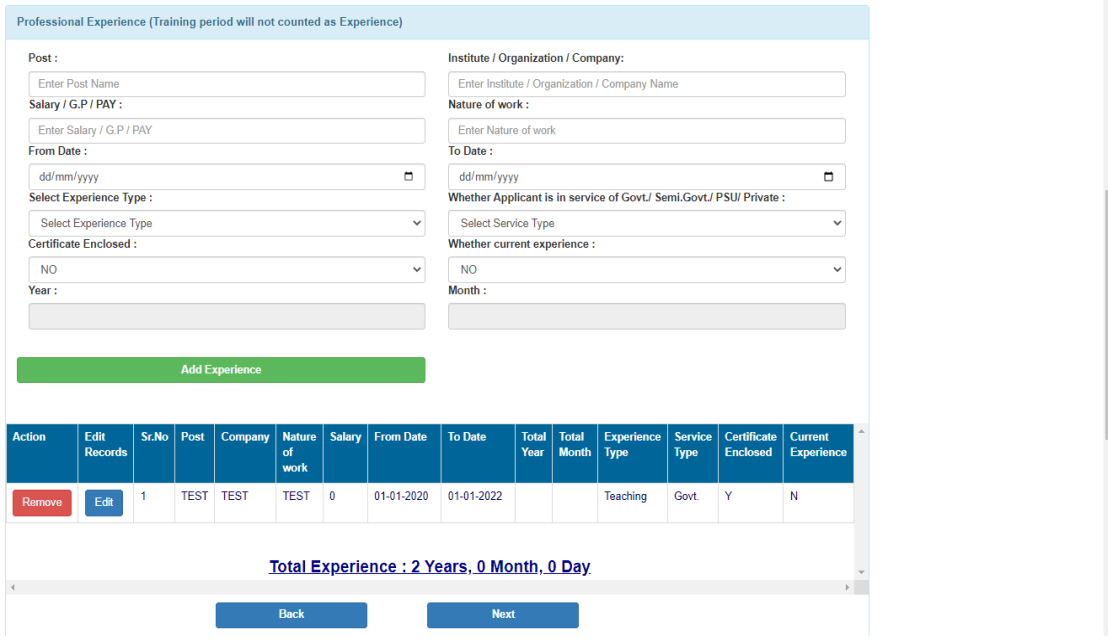

To modify the Experience Details click on **EDIT** button and change details and click on **UPDATE**

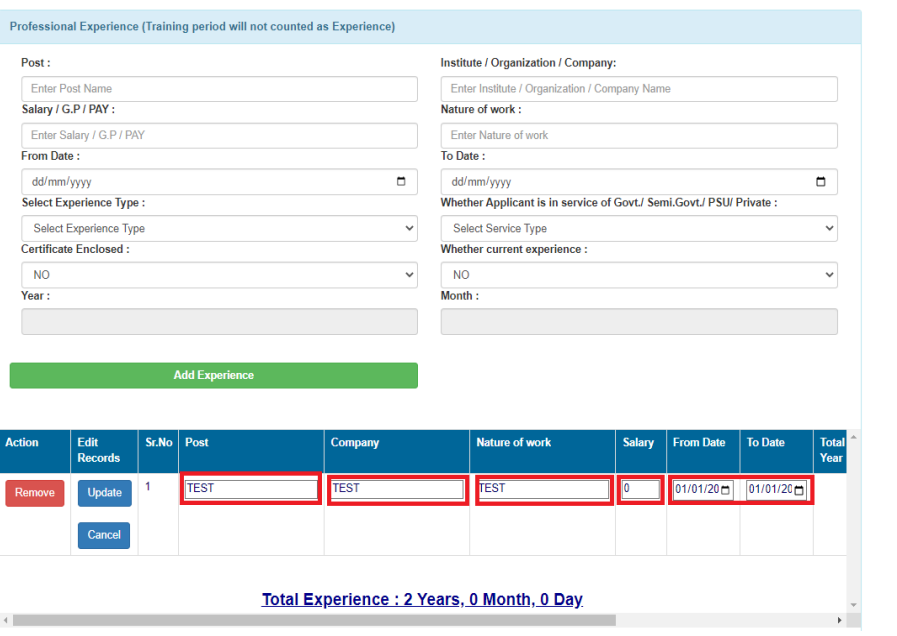

#### **7) OTHER INFORMATION PAGE :**

- Add Medical Council Registration details **if Applicable**
- $\triangleright$  If any other information you wish to add you have to mention here.
- $\triangleright$  Click on next button to go next screen.

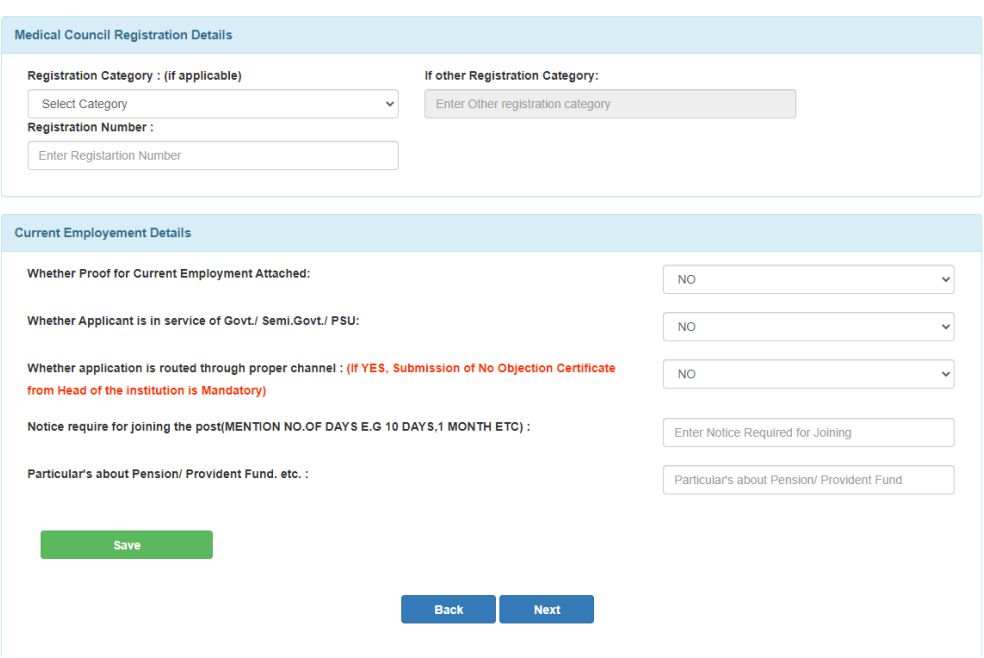

#### **8) UPLOAD FILE (Photo, Signature, Educational Certificate, Experience Certificate)**

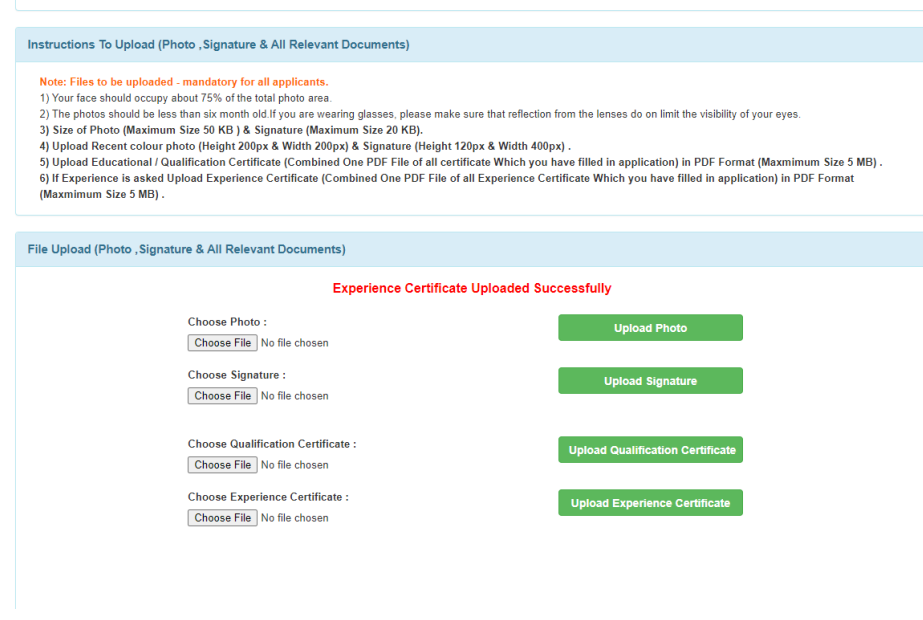

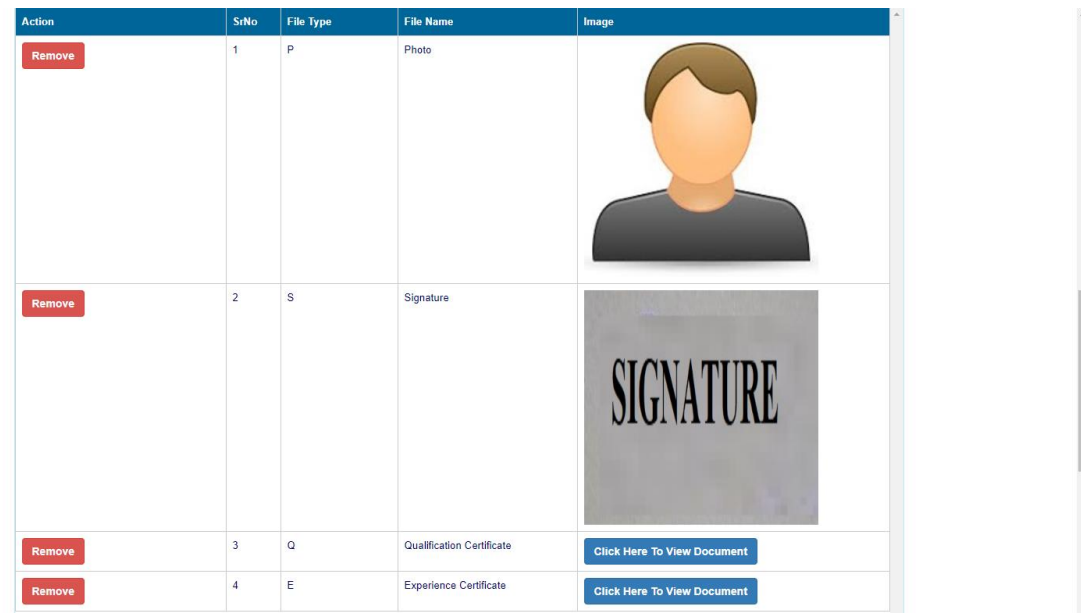

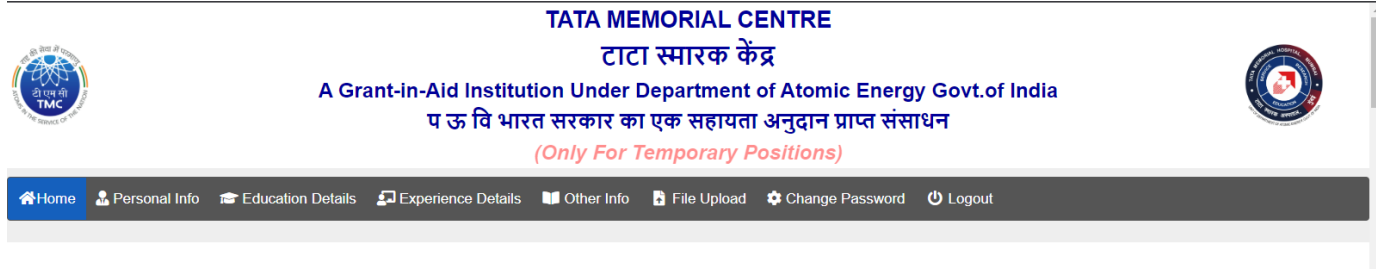

Preview your application, Make sure that all details are correct, After Submission not allowed to Modify any Details. Please Go Down and **Click on Submit Online Application Button for Final Submission.** 

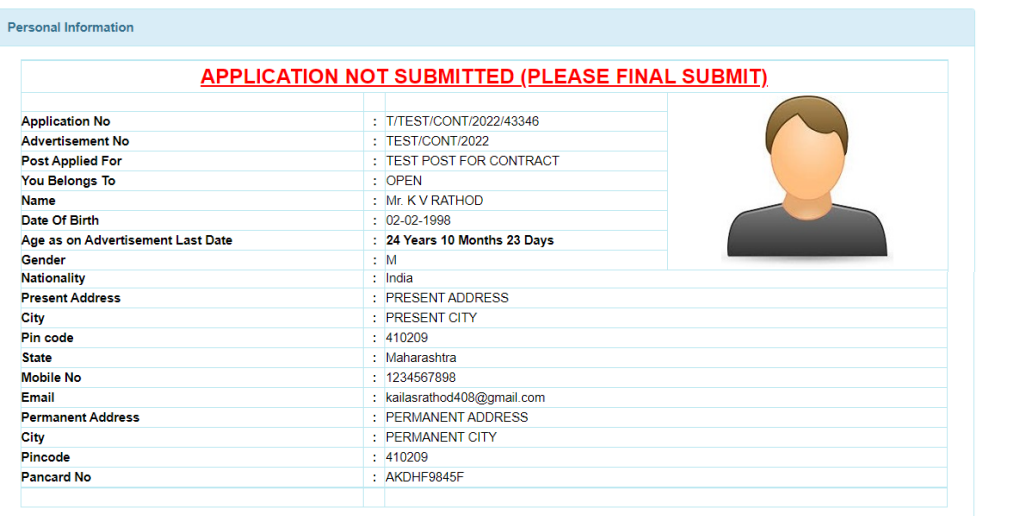

#### **9) APPLICATION PREVIEW AND SUBMIT**

- $\triangleright$  You have to preview your Online Application Form, All Details with Attachment are correctly attached or not.
- $\triangleright$  After Submit Final Online Application you are not allowed to modify any details, Before Submitting make sure that all details are correct.
- After Checking All details **you have to go Down, Check the declaration checkbox and Click on Submit Online Application Button to Submit your Online Application**

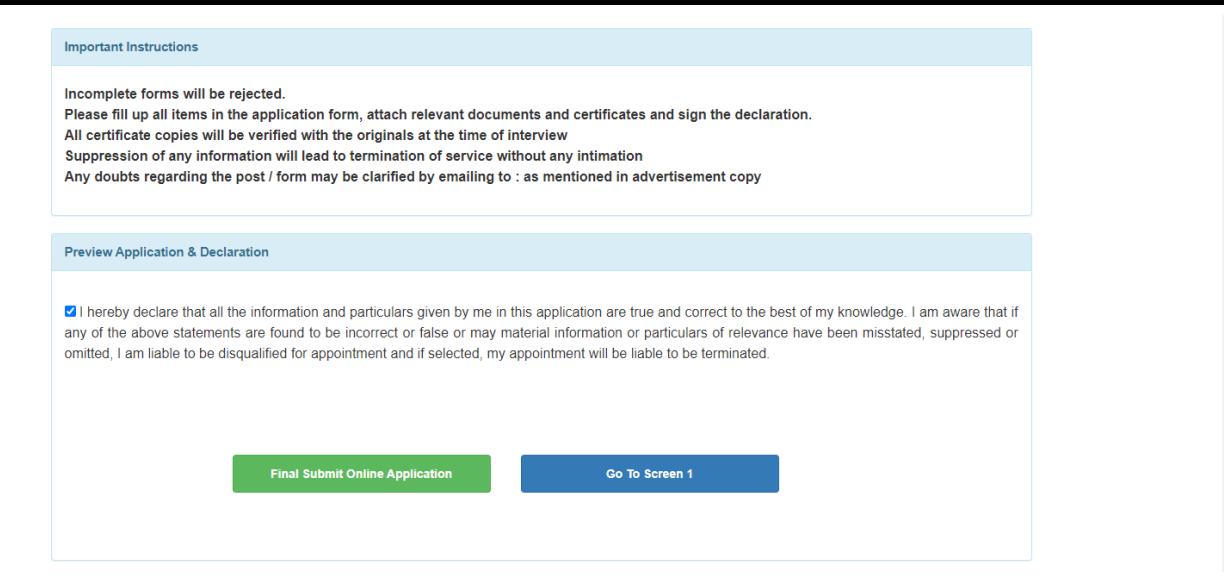

After Final Submitting the Online Application, You will get the message Application Submitted.

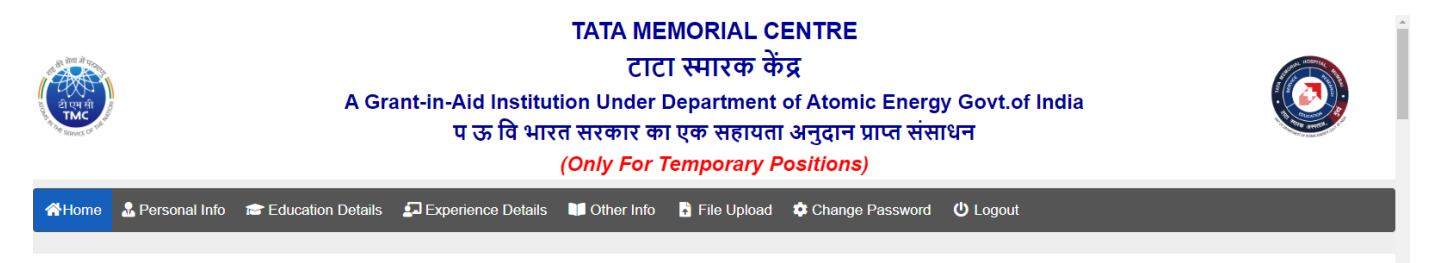

#### Application Submitted Successfully, Please take application print out for your future reference

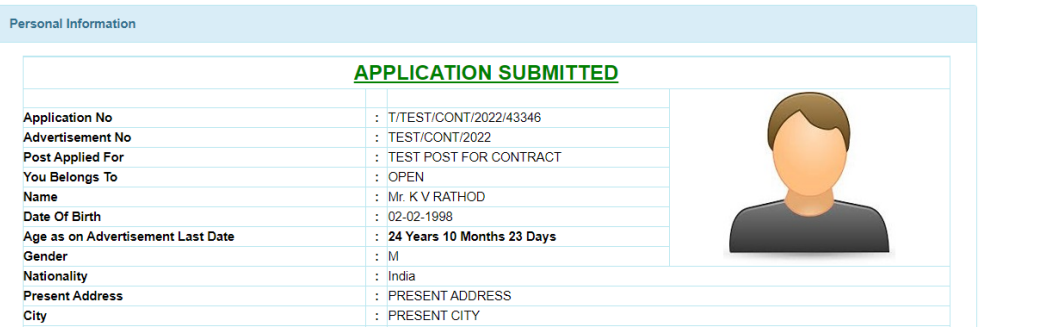

After Final Submission you will get the **download bottom** of application

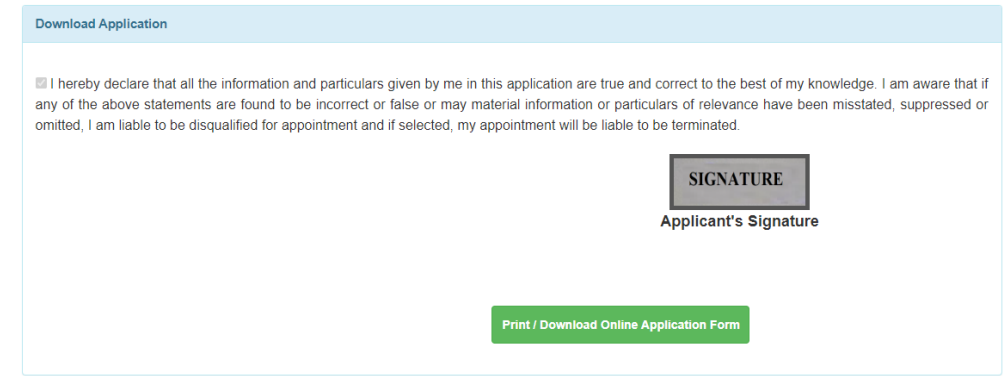

#### **10) FINAL SUBMISSION EMAIL TO CANDIDATE**

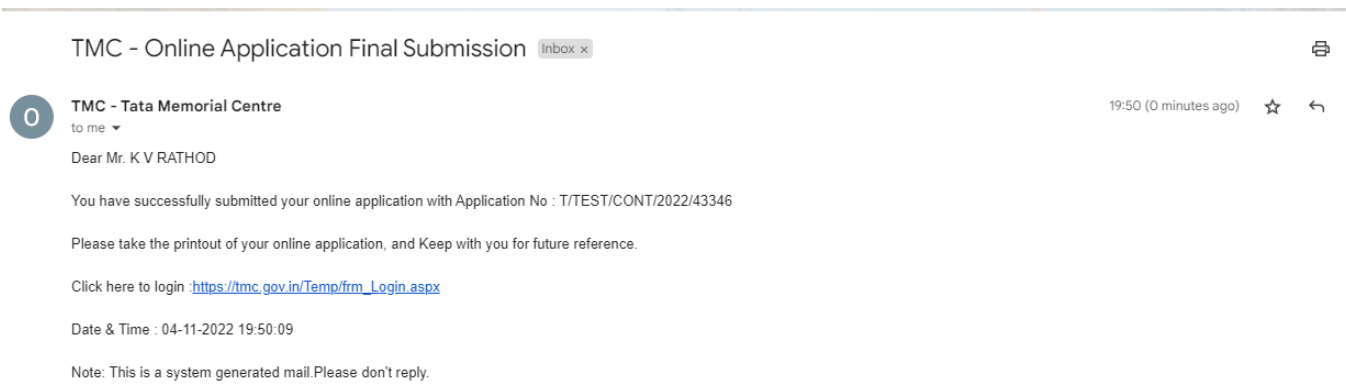

#### **11) FORGOT PASSWORD**

- **In case you forgot your password**
- **Enter application number and click on send OTP button**
- **You will receive OTP on registered email ID**
- **After OTP validation you can change password**

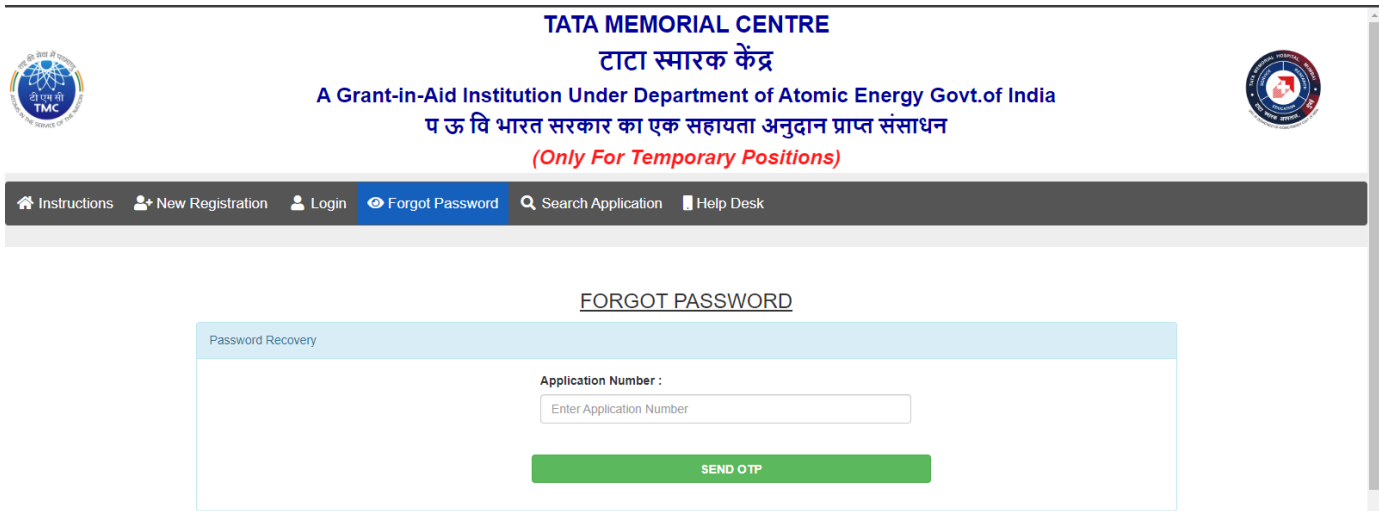

#### **12) SEARCH APPLICATION :**

- In case you forgot your **application number or Credentials not received in mail**
- Enter the **Registered Email id** and search application
- $\triangleright$  You will get the application numbers which are registered with your email id

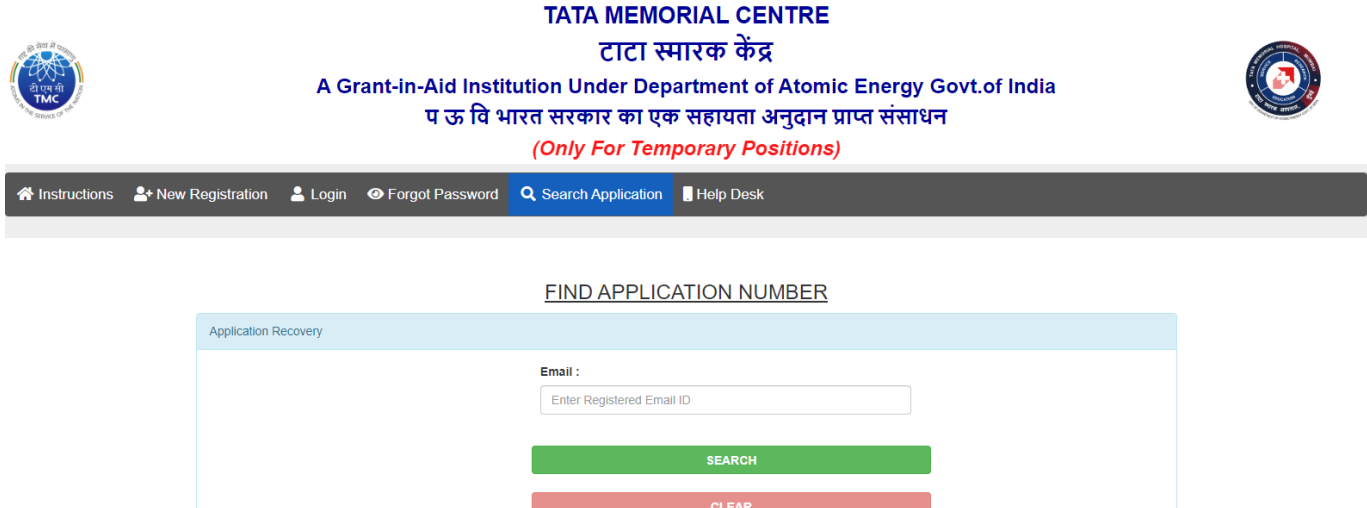

 $\mathbf{C}^{\mathbf{C}}$  and  $\mathbf{C}^{\mathbf{C}}$  are the set of the set of the set of the set of the set of the set of the set of the set of the set of the set of the set of the set of the set of the set of the set of the set of the s

#### **13) CONTACT US :**

**In case of any query administrative or technical, visit the Help Desk.**

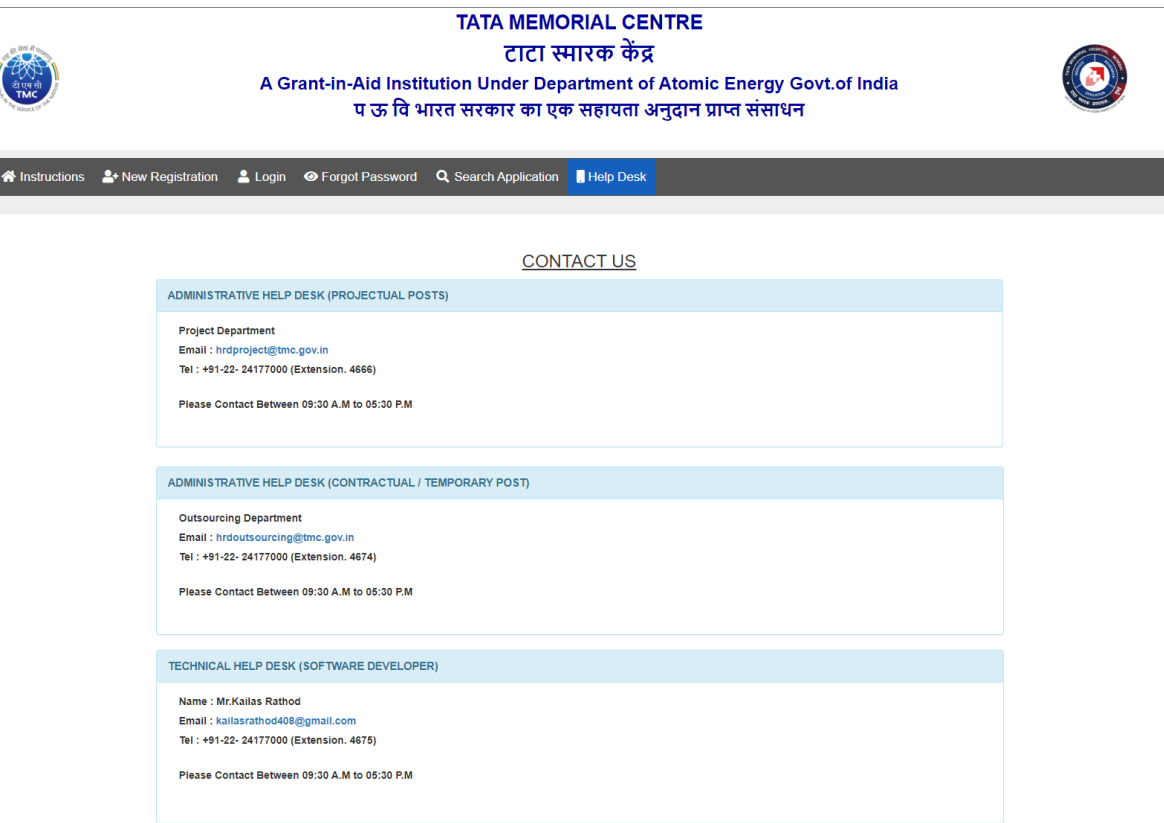